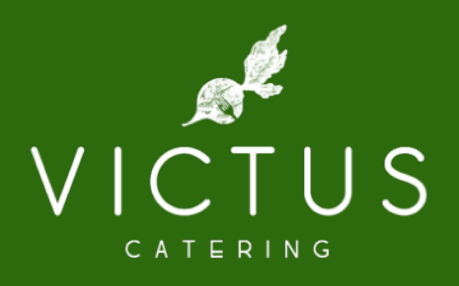

# ONLINE MEAL ORDERING

A parent's user guide to ordering on our online orderingsystem.

Published February2021.

Need to reach us ?

NLCS@Victuscatering.asia

Step # 1 Please proceed to our ordering site http://orders.victuscatering.asia

Step # 2 Select your school

Step # 3 Use your child's student ID as user ID and Password to login Example: your child's student ID 600999

use the same number for ID & Password

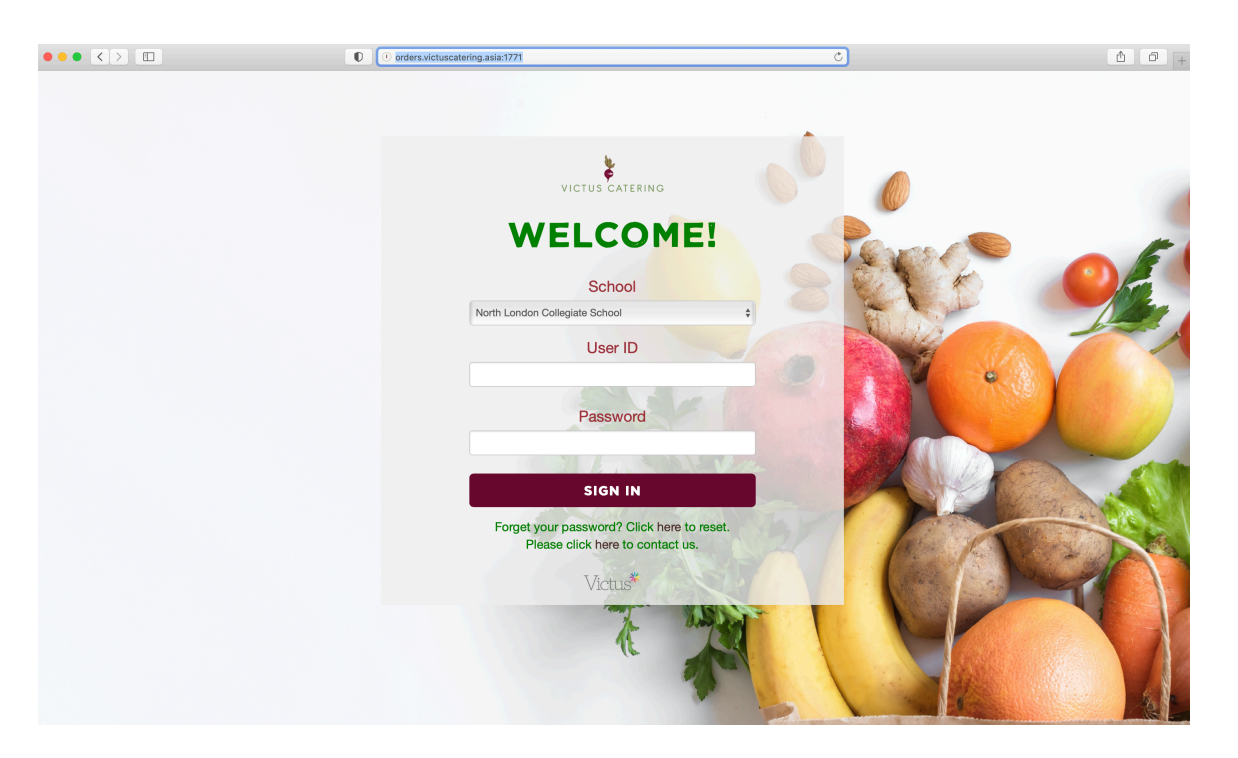

Step #4 Once you have logged in select Order Meals at the top Parents can pay and order their child's meals in advance. To do so, select "Order Meals" from the top menu and "Meal Ordering" from the side menu

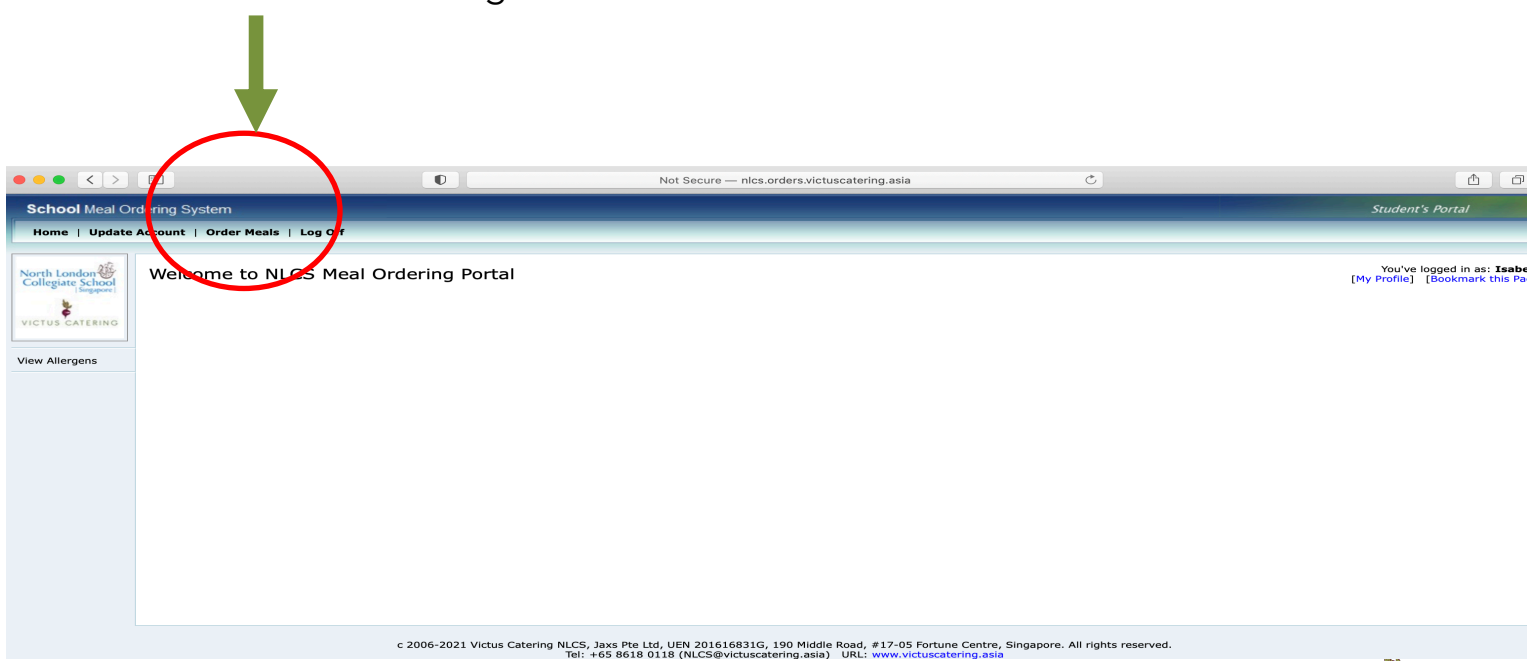

#### Step #5 Select the dropdown menu bar and choose Order Meals

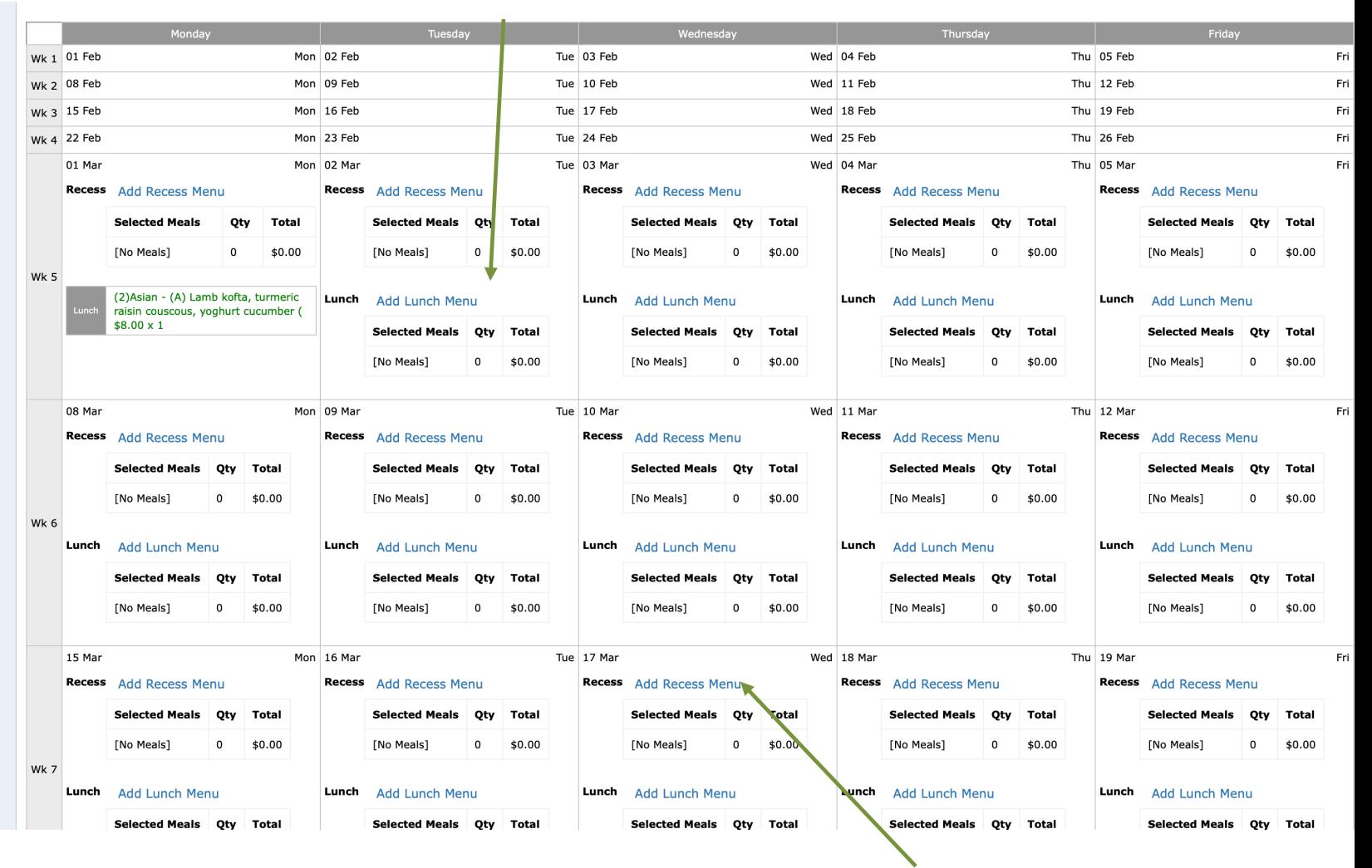

Parents can choose to purchase a morning snack as well choose Add recess menu Step #6 Choose the day you wish to order and click "add Lunch Menu"

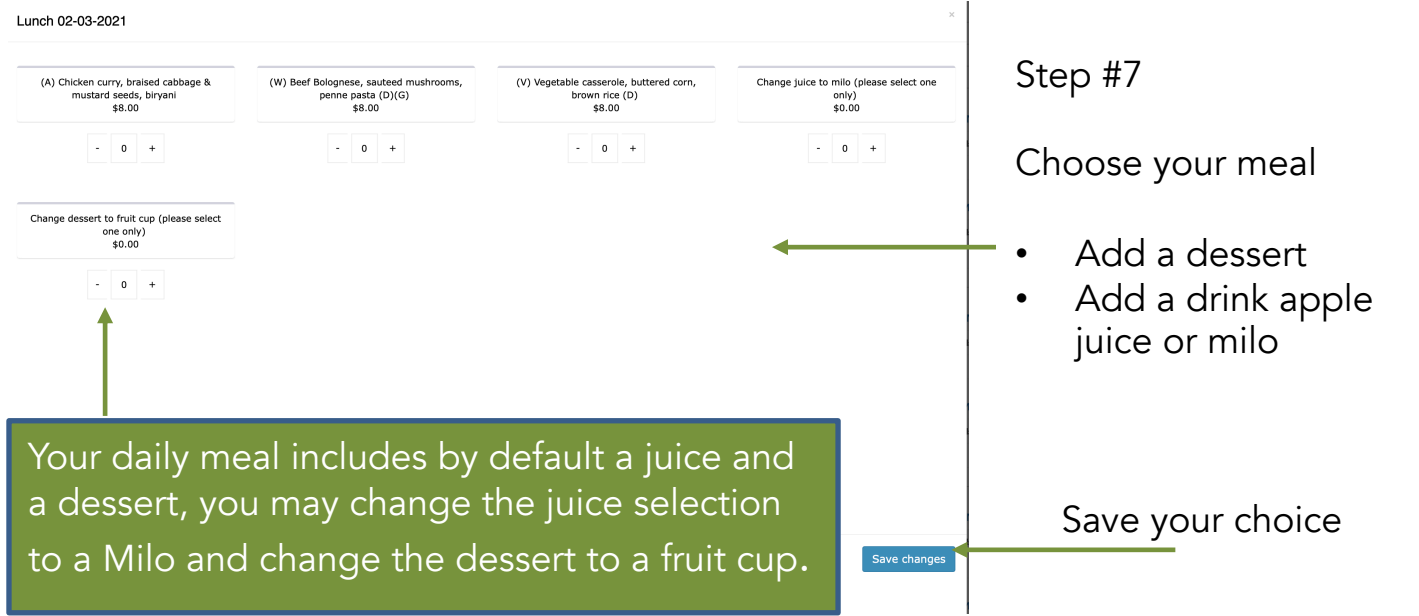

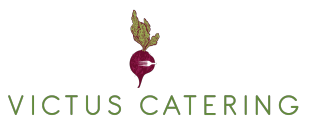

### Canteen Website for Parents

Once you have finalized your orders, proceed to your PayPal checkout

You can use your PayPal account or proceed as a guest through credit card payment.

In a few weeks we will finalize an additional payment method through PayNow.

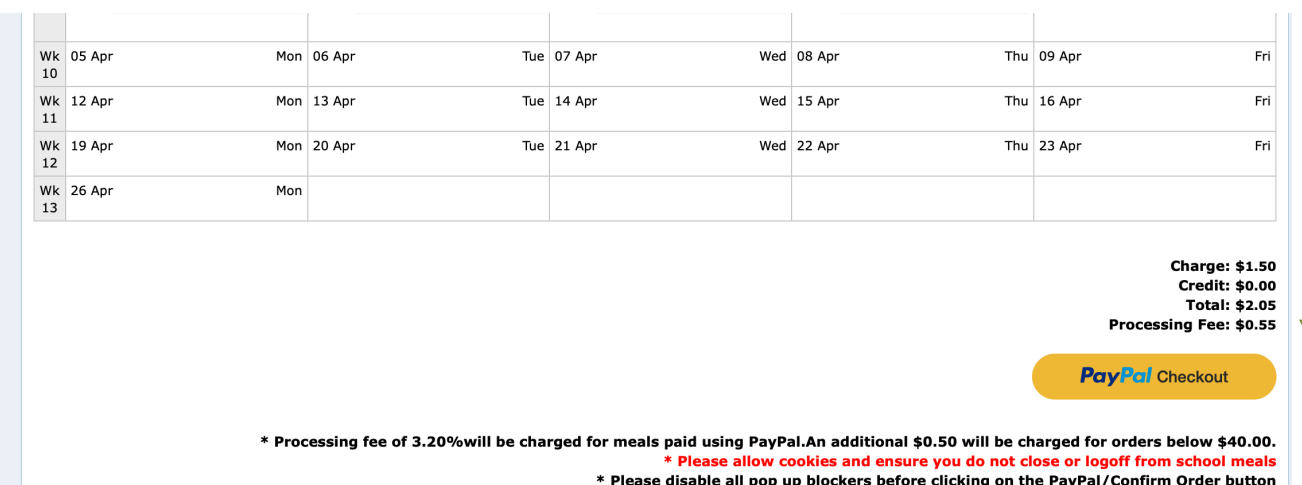

Please disable all pop up blockers before clicking on the PayPal/Confirm Order button \* Please note that no changes to selected options are allowed once payment is completed

#### Order History

To view you order history, select "Order Meals" from the top menu followed by "Order History" from the side menu.

Press the 'detail' button to view in more detail.

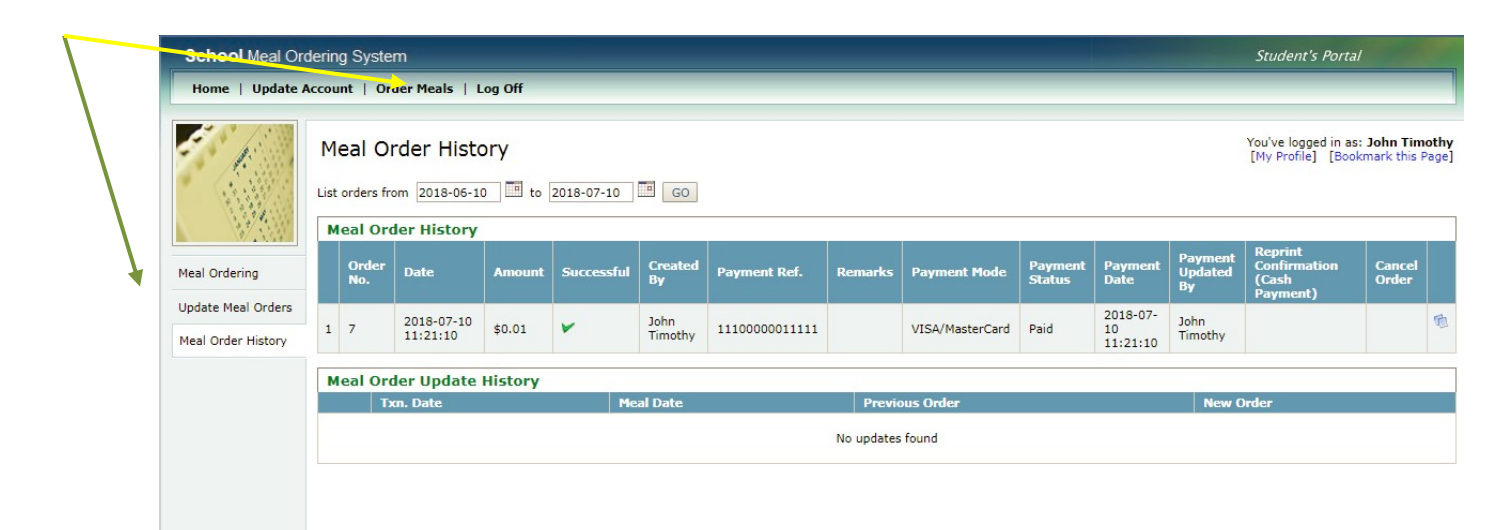

### Need to make a change in your order?

Select "Update Meal Orders" from the top menu followed by "Order History" from the side menu.

```
Then press "Edit Lunch Menu"
```
## **POLICIES**

Cancellations of prepaid meals is NOT possible - you may instead reallocate a meal's value to another day.

To reallocate a meal, set the unwanted meal to [No Meal] to have the value of that meal become available as credit.

Head to the day on which you would like to have the meal instead, and select a new meal. The credit from the unwanted meal will be deducted, and click "update order" to save this change.

Place your order for the next day by 10 PM the evening before. Re-allocate your meal to another day before 7.15 AM on the day.

#### Personal Account Management

Whenever there is a need to change any information, parents can update their child's account information in "Update Account", selected from the top menu.

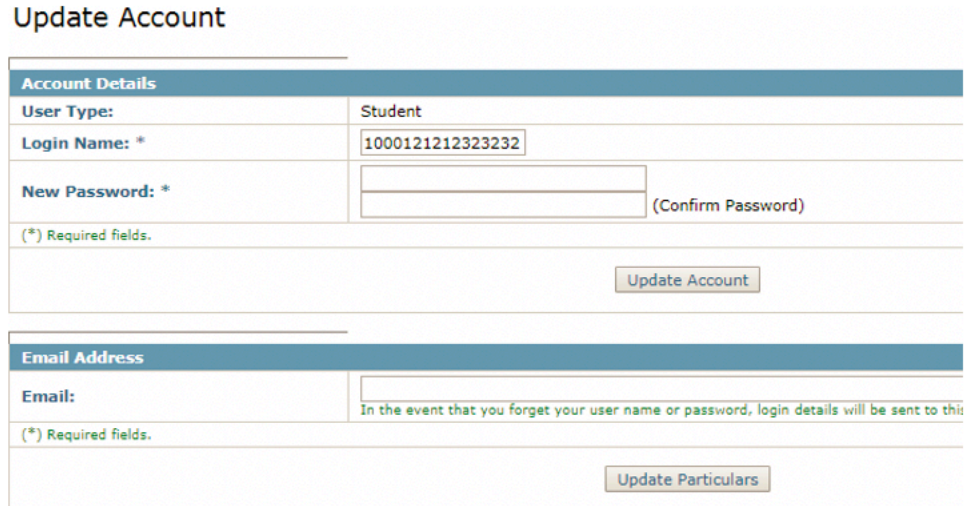